## **Oracle® Tuxedo Systems and Application Monitor (TSAM)**

Console User's Guide 10*g* Release 3 (10.3)

January 2009

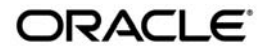

Tuxedo Systems and Application Monitor Console User's Guide, 10*g* Release 3 (10.3)

Copyright © 2007, 2009, Oracle and/or its affiliates. All rights reserved.

This software and related documentation are provided under a license agreement containing restrictions on use and disclosure and are protected by intellectual property laws. Except as expressly permitted in your license agreement or allowed by law, you may not use, copy, reproduce, translate, broadcast, modify, license, transmit, distribute, exhibit, perform, publish, or display any part, in any form, or by any means. Reverse engineering, disassembly, or decompilation of this software, unless required by law for interoperability, is prohibited.

The information contained herein is subject to change without notice and is not warranted to be error-free. If you find any errors, please report them to us in writing.

If this software or related documentation is delivered to the U.S. Government or anyone licensing it on behalf of the U.S. Government, the following notice is applicable:

U.S. GOVERNMENT RIGHTS Programs, software, databases, and related documentation and technical data delivered to U.S. Government customers are "commercial computer software" or "commercial technical data" pursuant to the applicable Federal Acquisition Regulation and agency-specific supplemental regulations. As such, the use, duplication, disclosure, modification, and adaptation shall be subject to the restrictions and license terms set forth in the applicable Government contract, and, to the extent applicable by the terms of the Government contract, the additional rights set forth in FAR 52.227-19, Commercial Computer Software License (December 2007). Oracle USA, Inc., 500 Oracle Parkway, Redwood City, CA 94065.

This software is developed for general use in a variety of information management applications. It is not developed or intended for use in any inherently dangerous applications, including applications which may create a risk of personal injury. If you use this software in dangerous applications, then you shall be responsible to take all appropriate fail-safe, backup, redundancy, and other measures to ensure the safe use of this software. Oracle Corporation and its affiliates disclaim any liability for any damages caused by use of this software in dangerous applications.

Oracle is a registered trademark of Oracle Corporation and/or its affiliates. Other names may be trademarks of their respective owners.

This software and documentation may provide access to or information on content, products and services from third parties. Oracle Corporation and its affiliates are not responsible for and expressly disclaim all warranties of any kind with respect to third-party content, products, and services. Oracle Corporation and its affiliates will not be responsible for any loss, costs, or damages incurred due to your access to or use of third-party content, products, or services.

# **Contents**

## [1.](#page-4-0) [Oracle TSAM Console](#page-4-1)

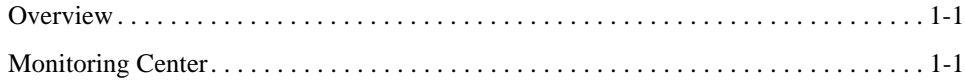

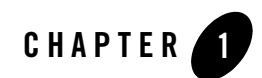

# <span id="page-4-1"></span><span id="page-4-0"></span>Oracle TSAM Console

This section contains the following topics:

- [Overview](#page-4-2)
- [Monitoring Center](#page-4-3)

## <span id="page-4-2"></span>**Overview**

The Oracle TSAM monitoring console defines the Tuxedo components you want to monitor as well as track events and alerts. The Oracle TSAM console is composed of two sections:

[Monitoring Center:](#page-4-3) Oracle TSAM administration, monitored data access, and alerts definition.

[Recent Events](#page-50-0): Tracks event or alert results defined in the monitoring center.

## <span id="page-4-3"></span>**Monitoring Center**

[Administration](#page-5-0) [Call Path](#page-21-0) **[Service](#page-31-0)** [System Server](#page-34-0) **[Transaction](#page-37-0)** [Alerts](#page-41-0)

## <span id="page-5-0"></span>**Administration**

[User Management](#page-5-1) [Policy Management](#page-8-0) [Tuxedo Configuration](#page-16-0) [Data Management](#page-18-0)

## <span id="page-5-1"></span>**User Management**

**User Management** allows you to control and set up who can access and manage the Oracle TSAM console. All authorized users are listed on the User Management page. You can add or delete users, as well as change passwords and descriptions.

[Table 1-1](#page-5-2) lists the User Management page properties.

<span id="page-5-2"></span>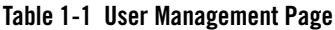

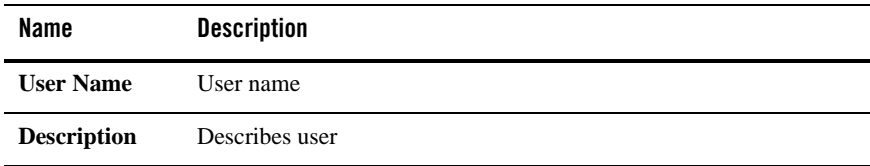

**Note:** A super-user admin is created (by default) without a password. When you log in for the first time, you are requested to enter the super-user admin password.

## **Add New User**

Click the **Add User** button to add a new user. The **Add New User** page appears.

**Note:** Only the super-user admin can add new users.

[Table 1-2](#page-5-3) lists the Add New User page properties.

| Name             | <b>Description</b>    |
|------------------|-----------------------|
| <b>User Name</b> | New user name $[415]$ |
| <b>Password</b>  | Enter password [415]  |

<span id="page-5-3"></span>**Table 1-2 Add New User Page**

**Table 1-2 Add New User Page**

| Name                       | <b>Description</b>      |
|----------------------------|-------------------------|
| Confirm<br><b>Password</b> | Re-enter password [415] |
| <b>Description</b>         | Describes user $[0.50]$ |

When you have finished entering the required information, click the **Add User** button to create a new user. If the information is entered correctly, you are returned to the **User Management** page and a new user is added to the user list.

If the information is not entered correctly, you must validate the information and re-enter.

The **Back** button discards new user information and returns you to the **User Management** page.

#### **Change Password**

To change a password, do the following steps:

- 1. Click the check box next to the name of the user whose password you want to change.
- 2. Click the **Change Password** button.

The **Change User Password** page appears.

**Note:** Users can only change their respective password.

Only the super-user admin can change all user passwords.

The user name and description cannot be changed.

[Table 1-3](#page-6-0) lists the **Change User Password** page properties.

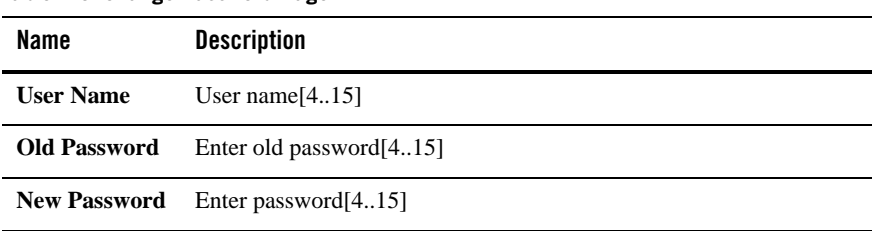

#### <span id="page-6-0"></span>**Table 1-3 Change Password Page**

**Table 1-3 Change Password Page**

| <b>Name</b>                           | <b>Description</b>      |
|---------------------------------------|-------------------------|
| <b>Confirm New</b><br><b>Password</b> | Re-enter pasword[415]   |
| <b>User</b><br><b>Description</b>     | Describes user $[0.50]$ |

When you have finished entering the required information, click the **Modify** button to change the user password. If the information is entered correctly, you are returned to the **User Management**  page.

If the information is not entered correctly, an error message appears.

## **Change Description**

To change a user description, do the following steps:

- 1. Click the check box next to the name of the user whose description you want to change.
- 2. Click the **Change Description** button.

The **Change User Description** page appears.

**Note:** Users can only change their respective description.

Only the super-user admin can change all user descriptions.

[Table 1-4](#page-7-0) lists the **Change User Description** page properties.

<span id="page-7-0"></span>**Table 1-4 Change User Description Page**

| Name                              | <b>Description</b>                 |
|-----------------------------------|------------------------------------|
| <b>User Name</b>                  | User name $[415]$                  |
| <b>User</b><br><b>Description</b> | Enter new user description $[050]$ |

When you have finished entering the required information, click the **Modify** button to change the user description. If the information is entered correctly, you are returned to the **User Management** page.

If the information is not entered correctly, an error message appears.

## **Delete User**

Click the **Delete User** button at the bottom of **User Management** page is to delete users.

To delete a user, do the following steps:

- 1. Click the check box next to the user you want to delete.
- 2. Click the **Delete User** button to delete users.

**Notes:** Only the super-user admin can delete users.

The super-user admin cannot be deleted.

## <span id="page-8-0"></span>**Policy Management**

Oracle TSAM provides comprehensive monitoring behavior control based on the Tuxedo infrastructure. **Policy Management** allows you to do the following:

- Organize monitoring requirements into significant and useful monitoring policy set solutions
- Manage monitoring policy sets (including import, export and usage tracking)
- Define monitoring policy set entries for Tuxedo components
- Selectively enable and disable real-time communication with monitored Tuxedo back end components

## **Monitoring Policy Sets Management**

The Policy Management page allows you to **Create**, **Edit**, **Clone**, **Import**, **Export**, and **Delete** monitoring policies. [Table 1-5](#page-9-0) lists the Monitoring Policy Sets Management page properties.

<span id="page-9-0"></span>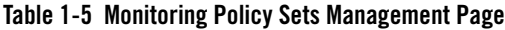

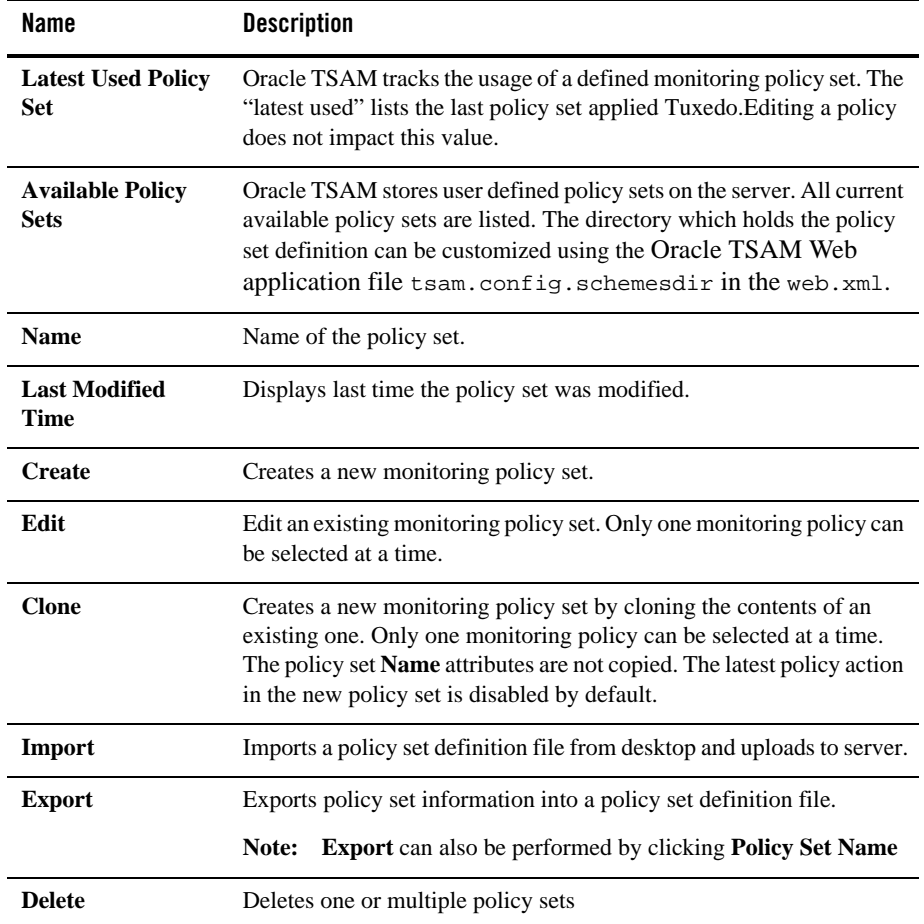

[Table 1-6](#page-10-0) lists the Monitoring Policy Set File Format properties.

<span id="page-10-0"></span>**Table 1-6 Monitoring Policy Set File Format**

| <b>Element Name</b>    | <b>Description</b>                                                                                                    |
|------------------------|----------------------------------------------------------------------------------------------------|
| <b>TSAM POLIC</b><br>Y | Root tag name of the policy set definition file                                                                                                    |
| <b>NAME</b>            | Name of policy set                                                                                                    |
| <b>DESCRIPTION</b>     | Policy Set description string                                                                                                    |
| <b>POLICY</b>          | A policy in a policy set. You can define multiple policies.                                                                                                    |
| <b>TUXOBJECT</b>       | Sub-element of <b>POLICY</b> . It represents which Tuxedo back end policy<br>is impacted by the policy. Its format is:                                                                                                    |
|                        | Domain Machine Group Server                                                                                                    |
|                        | "Any" is a built-in key word which means any sub-components under<br>the current component. For example, "TUXDOM1 Any APPGRP<br>Any" indicates all servers in the "APPGRP" group of domain<br>"TUXDOM1" are applied to the monitoring policy/ |
| <b>DEFINITION</b>      | The monitoring definition string. Has the same format as<br>TMMONITOR.                                                                                                    |
|                        | For more information, see Oracle TSAM Agent, Monitoring<br>Properties, in the Tuxedo System and Application Monitor (TSAM)<br>Administration Guide.                                                                                           |
| <b>STATUS</b>          | Indicates policy status. 1 indicates the policy is applied to a Tuxedo<br>application. 0 indicate the policy is not applied.                                                                                                    |
| <b>COMMENTS</b>        | Comment string                                                                                                    |

**Notes**: Typically, you do not need to edit the policy set definition file. It is only referenced for special usage (for example, using a policy set definition to be generated with third party software).

## **Define a Monitoring Policy Set**

Clicking **Create**, **Edit**, or **Clone** displays the Policy Set Definition page. [Table 1-7](#page-11-0) lists the Policy Set Definition page properties.

## **Monitoring Policy Set Entry Management**

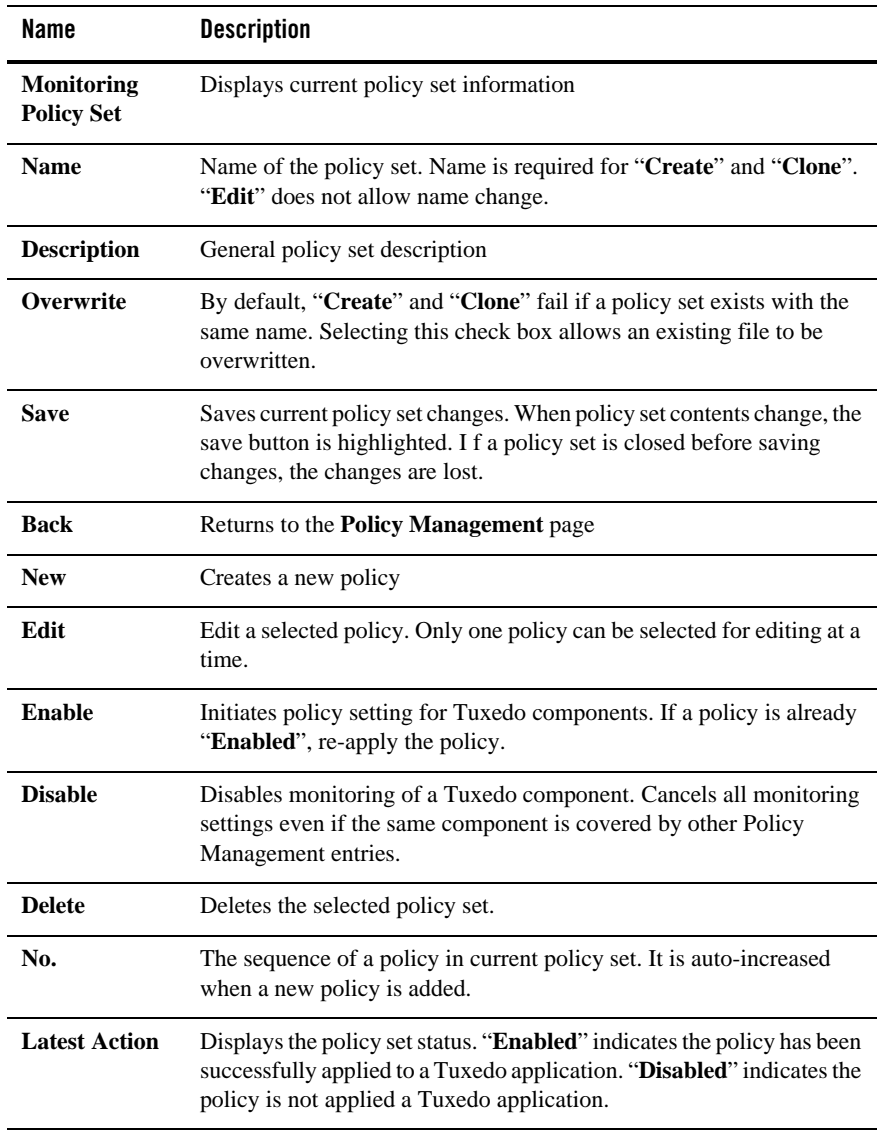

### <span id="page-11-0"></span>**Table 1-7 Monitoring Policy Set Entry Page**

**Table 1-7 Monitoring Policy Set Entry Page**

| Name                 | <b>Description</b>                                                                                                    |
|----------------------|----------------------------------------------------------------------------------------------------|
| Tuxedo<br>Component  | Specifies the Tuxedo component that the policy applies to.                                                                                          |
|                      | For example,<br>"Domain[TUXDOM1]/Machine[windows]/Group[APPGRP]/<br>$Server[simpserv:1]$ " indicates the following:                                 |
|                      | Tuxedo domain "TUXDOM1"                                                                                                    |
|                      | Machine "windows"                                                                                                    |
|                      | Group "APPGRP"                                                                                                    |
|                      | application server "simpserv"                                                                                                    |
|                      | server ID "1"                                                                                                    |
|                      | "Any" indicates all sub-elements of the component are selected. It is<br>generated by the Tuxedo Object Selection panel                             |
| <b>Specification</b> | The TMMONITOR specification string for this policy. It is generated<br>by the <b>Policy Management Definition</b> panel.                            |
|                      | For more information, see Oracle TSAM Agent, Monitoring<br>Properties, in the Tuxedo System and Application Monitor (TSAM)<br>Administration Guide. |

### **Define a Policy**

To define a policy, do the following steps:

- 1. Select the Tuxedo component to be monitored.
- 2. Select the monitoring policy for the selected Tuxedo component.

The Policy Definition page consists of the Tuxedo Component section and the Policy Management Definition section.

[Table 1-8](#page-13-0) lists the Tuxedo Component properties.

| Name           | <b>Description</b>                                                                                                    |
|----------------|----------------------------------------------------------------------------------------------------|
| Domain         | Lists the current available Tuxedo domains. Only one domain can be<br>selected per policy.                                                                                                    |
| <b>Machine</b> | Lists the current available machines in the selected Tuxedo domain.<br>"Any" indicates that all the machines in the domain are candidates for<br>monitoring control.                                                                                                    |
| Group          | Lists the current available groups for a selected machine. "Any"<br>indicates all available groups on the node are eligible for monitoring<br>control.                                                                                                    |
| Server         | Lists the current available servers in the selected group. A specific<br>server only can be selected when a particular group is selected. The<br>server format is "server name: server id". "Any" indicates all available<br>servers in the group are eligible for monitoring control. |

<span id="page-13-0"></span>**Table 1-8 Tuxedo Component**

The Policy Management Definition page allows you to select the Tuxedo application type to want to monitor. There are four Tuxedo application types:

- [Call Path](#page-21-0)
- [Service](#page-31-0)
- [System Server](#page-34-0)
- [Transaction](#page-37-0)

[Table 1-9](#page-13-1) lists the Policy Management Definition properties.

| <b>Name</b>      | <b>Description</b>                                                                                                    |
|------------------|----------------------------------------------------------------------------------------------------|
| Enable           | Click any or all of the four application check boxes to enable a specific                                                                   |
| Check box        | application for monitoring.                                                                                                    |
| <b>Call Path</b> | The TMMONITOR "appratio" policy. It accepts a value range of                                                                                |
| <b>Ratio</b>     | 1-65535. It indicates that monitoring is started among how many<br>requests. The default value is "1" indicating each request is monitored. |

<span id="page-13-1"></span>**Table 1-9 Policy Management Definition**

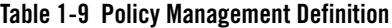

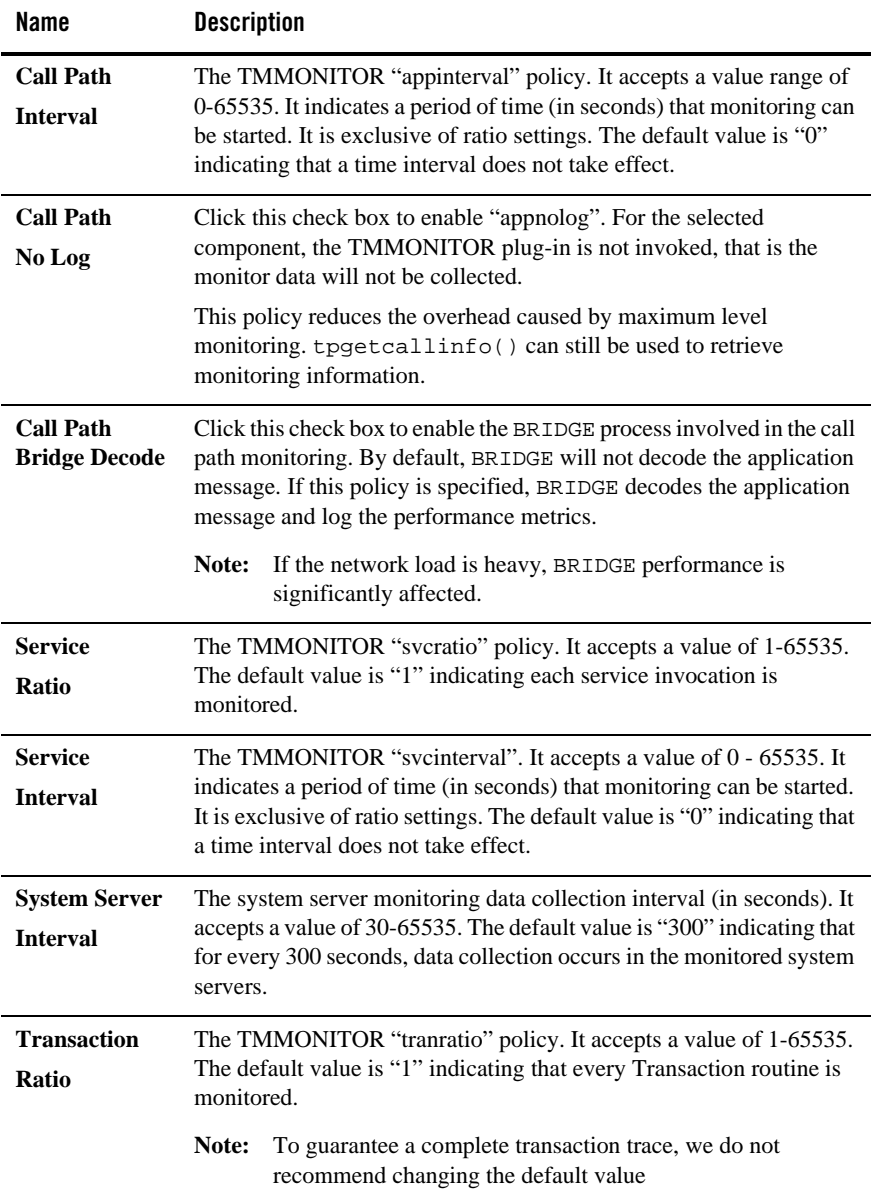

For more information, see Oracle TSAM Agent in the *Tuxedo System and Application Monitor (TSAM) Administration Guide*.

When you have completed your Policy Definition page selection, click **Add/Update** for your selections to take effect.

[Table 1-10](#page-15-0) lists the Save Entry and Comments properties.

<span id="page-15-0"></span>**Table 1-10 Save Entry and Comments**

| <b>Name</b>       | <b>Description</b>                                                                                      |
|-------------------|----------------------------------------------------------------------------------------------------|
| <b>Add/Update</b> | Adds or updates the selected policy to the current policy set. The<br>new policy is disabled by default |
| <b>Comments</b>   | Adds a comment to the policy                                                                            |

### **Import a Policy Set from Local Desktop**

Click the **Import** button. The Import Policy page is displayed.

[Table 1-11](#page-15-1) lists the Import Policy page properties.

| Name             | <b>Description</b>                                                                                                    |
|------------------|----------------------------------------------------------------------------------------------------|
| <b>File Name</b> | The file name on local desktop                                                                                                    |
| Browser          | Browse for a file on the local desktop                                                                                                    |
| Overwrite        | Click this check box to overwrite the policy set with imported file with<br>the same name. By default, the uploaded file is not accepted if a policy<br>set with the same name already exists. |
| <b>Upload</b>    | Uploads the file from the desktop.                                                                                                    |
| Close            | Closes the import panel.                                                                                                    |

<span id="page-15-1"></span>**Table 1-11 Import Policy Page**

**Note:** If an invalid policy set file is uploaded, an error message is displayed.

## **Monitoring Policy Set Limitations**

- Oracle TSAM does not check for Tuxedo component entries that overlap in the same or different policy set. If multiple policies are applied at the same time, the policies are applied to Tuxedo components in the order they are created.
- Disabling a Tuxedo component policy also disables all other policy settings for that Tuxedo component.
- Since TMMONITOR is also a mechanism that can be used to control monitoring behavior, Oracle TSAM does not guarantee consistency between Oracle TSAM monitoring policy settings and TMMONITOR settings.

For more information, see Oracle TSAM Agent in the *Tuxedo System and Application Monitor (TSAM) Administration Guide*.

## <span id="page-16-0"></span>**Tuxedo Configuration**

**Tuxedo Configuration** allows you to view and refresh Tuxedo domain configuration information. If Oracle TSAM is running, Tuxedo configuration information is received from the LMS at boot time.

**Note:** If Oracle TSAM is not running at boot time, or if there are Tuxedo-side configuration changes, you must manually retrieve the configuration information.

[Table 1-12](#page-16-1) lists the Tuxedo Configuration page properties.

| <b>Name</b>    | <b>Description</b>                                                                                                    |
|----------------|----------------------------------------------------------------------------------------------------|
| <b>Domains</b> | Lists Tuxedo domains in the following format:<br><domainid>:<master machine="" name="">:<ipckey>.</ipckey></master></domainid>                                                       |
|                | <br>DOMAINID> and <ipckey> are configured in the UBBCONFIG<br/>*RESOURCE section; <master machine="" name=""> is configured in the<br/>UBBCONFIG *MACHINE section.</master></ipckey> |
| View           | Displays a visible representation of the domain.                                                                                                    |
| <b>Refresh</b> | Manually retrieves the selected domain configuration information                                                                                                    |

<span id="page-16-1"></span>**Table 1-12 Tuxedo Configuration Page**

**Table 1-12 Tuxedo Configuration Page**

| <b>Name</b>         | <b>Description</b>                                                                                                    |
|---------------------|----------------------------------------------------------------------------------------------------|
| <b>Expand Tree</b>  | Displays the following detailed Tuxedo domain information: Domain<br>ID (DOMAINID), Logical Machine ID (LMID) and Tuxedo<br>version, Group name and group number (GRPNO), Server<br>name, server ID (SRVID) |
| <b>Show service</b> | Lists the services provided by a given server.                                                                                                    |

### **View Tuxedo Domain Configuration**

To view domain configuration information, do the following steps:

1. Select a domain from the **Domains** list.

**Note:** Press and hold the CTRL key to select multiple domains

Some servers (including TMS, BRIDGE) that are not configured in UBBCONFIG may be displayed.

- 2. Click the **View** button.
- 3. Click the **Expand Tree** to display detailed domain information.
- 4. Click the **Show Service** check box to display service information.

### **Refresh Tuxedo Domain Configuration**

To refresh a domain configuration, do the following steps:

1. Select a domain from the **Domains** list.

**Note:** Press and hold the CTRL key to select multiple domains.

Some servers (including TMS, BRIDGE) that are not configured in UBBCONFIG may be displayed.

2. Click the **Refresh** button.

Any of the following possible results are displayed:

- Successful: The configuration information is retrieved successfully, and the configuration tree is updated.
- Failed: The "refresh" failed. Configuration information was not retrieved.

• Timed out: Configuration information was not retrieved within a given time frame.

The default timeout is 30 seconds and is configured using the "tsam.config.timeoutwithtuxedo"parameter in the Oracle TSAM web.xml file.

## <span id="page-18-0"></span>**Data Management**

**Data Management** purges Oracle TSAM monitoring database. Data purge options are as follows:

- [Purge Tuxedo Component/Server/Service Data](#page-18-1)
- [Purge Call Path/Transaction Data](#page-20-0)
- [Purge All Data](#page-21-1)

## <span id="page-18-1"></span>**Purge Tuxedo Component/Server/Service Data**

**Purge Tuxedo Component/Server/Service Data** purges data based on the Tuxedo Component. [Table 1-13](#page-18-2) lists the **Purge Tuxedo Component/Server/Service Data** properties.

| Name           | <b>Description</b>                                                   |  |
|----------------|----------------------------------------------------------------------|--|
| From           | Start time [DD MM YYYY HH MM]                                        |  |
| Tо             | End time [DD MM YYYY HH MM]                                          |  |
| <b>Scope</b>   | Purge Scope:                                                         |  |
|                | • Tuxedo Component: Purges Tuxedo component and all<br>relative data |  |
|                | • Server Monitor: Purges Server Monitor data                         |  |
|                | • Service Monitor: Purges Service Monitor Data                       |  |
| Domain         | Domain name                                                          |  |
| <b>Machine</b> | Machine name                                                         |  |
| Group          | Group name                                                           |  |

<span id="page-18-2"></span>**Table 1-13 Purge Tuxedo Component/Server/Service Data**

| <b>Name</b>    | <b>Description</b>                                                                                              |
|----------------|----------------------------------------------------------------------------------------------------|
| <b>Server</b>  | Server                                                                                                    |
|                | • Server Available: Lists all available servers                                                                 |
|                | • Server Selected: Lists server(s) selected for purge                                                           |
|                | • Fast Search (Left/Right): Input partial server name, the<br>cursor highlights the first matched server name   |
| <b>Service</b> | Service                                                                                                    |
|                | • Service Available: Lists all available services                                                               |
|                | • Service Selected: Lists service(s) selected for purge                                                         |
|                | • Fast Search (Left/Right): Input partial service name, the<br>cursor highlights the first matched service name |

**Table 1-13 Purge Tuxedo Component/Server/Service Data**

#### **Purge Tuxedo Component/Server/Service Data**

To Purge Tuxedo Component/Server/Service Data, do the following steps:

- 1. Select **From** and **To** to enter purge time period.
- 2. Click the **Scope** check box. If a scope is not selected, data cannot be purged.
- Tuxedo Component: Purge the Tuxedo Component data and its database data

**Note:** When **Tuxedo Component** is selected, **From** and **To** are ignored.

- **Server Monitor Data:** Purge Server Monitor data from database, but not the Tuxedo Component
- **Service Monitor Data:** Purge Service Monitor data from database, but not the Tuxedo Component
- 3. Select any of the following and click **Purge**.
	- a. **Domain**: Select a domain and click **Purge**. If **Scope** (**Tuxedo Component**) is checked, **Purge** deletes the selected domain from the database and all the Machine, Group, Server, Service and their monitoring data under this domain.

If **Scope** (**Tuxedo Component**) is unchecked, **Scope** (**Server Monitor Data** and **Service Monitor data**) is automatically checked. If **Server Monitor Data** is checked, **Purge** deletes all the Server Monitor Data under the selected domain. If **Service Monitor data** is checked, **Purge** deletes all the Service Monitor data under the selected domain.

- b. **Machine**: same procedure as **Domain**.
- c. **Group**: same procedure as **Domain**.
- d. **Server:** same procedure as **Domain**.
- e. **Service**: same procedure as **Domain**.
- **Notes:** If a **Domain** is selected, all the servers and services are populated to the **Server Available** list and **Service Available** list respectively. Use the > (single selection) or >> (all) button to add to the selected list. The **Purge** button only applies to the servers or services in the selected list.

Fast Search (Left/Right) helps to quickly locate a server or service.

## <span id="page-20-0"></span>**Purge Call Path/Transaction Data**

**Purge Call Path/ Transaction Data** purges Call Path/ Transaction monitoring data. [Table 1-14](#page-20-1) lists the **Purge Call Path/ Transaction Data** properties.

| Name                             | <b>Description</b>                                                                 |  |
|----------------------------------|------------------------------------------------------------------------------------|--|
| From                             | Start time [DD MM YYYY HH MM] of time period                                       |  |
| Tо                               | End time (DD MM YYYY HH MM) of time period                                         |  |
| Call Path/<br><b>Transaction</b> | Call Path/Transaction purges the following monitoring data:<br>$\bullet$ Call Path |  |
|                                  | • Transaction                                                                      |  |

<span id="page-20-1"></span>**Table 1-14 Purge Call Path/ Transaction Data**

### **Purge Call Path/Transaction Data**

Call Path and Transaction monitoring data is independent of the Tuxedo Component.

To purge Call Path/ Transaction data, do the following steps:

- 1. Select **From** and **To** to enter purge time period.
- 2. Click the **Call Path** or **Transaction** check box.
- 3. Click the **Purge** button to delete the monitoring data for Call Path/Transaction from the database.

### <span id="page-21-1"></span>**Purge All Data**

**Purge All Data** purges all monitoring data in **Purge Tuxedo Component/Server/Service Data**  and **Purge Call Path/ Transaction Data**.

#### **Purge All Data**

Click **Purge All** to clean all the monitoring data from database, include Tuxedo Component and Call Path/ Transaction.

**Notes:** Only the super-user admin can purge monitoring data.

When you click the **Purge** button, the monitoring data is purged from the database. All other active sessions will be reminded to logout and re-login again to avoid data inconsistencies.

### **See Also**

• [User Management](#page-5-1)

## <span id="page-21-0"></span>**Call Path**

[Call Path Tree](#page-21-2)

[Call Pattern](#page-28-0)

## <span id="page-21-2"></span>**Call Path Tree**

The **Call Path Tree** Page displays Tuxedo call path application request information when Application Monitoring is turned on.

When Application Monitoring is turned on, Tuxedo associates each call path request with a unique ID name (Correlation ID). The Correlation ID denotes where the request originated and remains unchanged when the request travels across Tuxedo.

A Correlation ID consists of the following field values separated by a space:

- Tuxedo domain ID: <DOMAINID>:<master machine name>:<IPCKEY> in the UBBCONFIG \*RESOURCE section. For more information, see [Table 1-12.](#page-16-1)
- Logical Machine ID: LMID in the UBBCONFIG \*MACHINES section
- Process Name:

"client": used for native clients

"JSH": used for Jolt clients

"WSH": used for /WS clients

<server name>: used for the server name

- $\bullet$  Process ID (pid)
- Thread ID
- A counter in range of 1..99999999 (starting from 1)

#### **Correlation ID Example**

TUXEDO:lcsol18:200401 SITE1 client 18505 1 1.

[Table 1-15](#page-22-0) lists the Call Path Tree page properties.

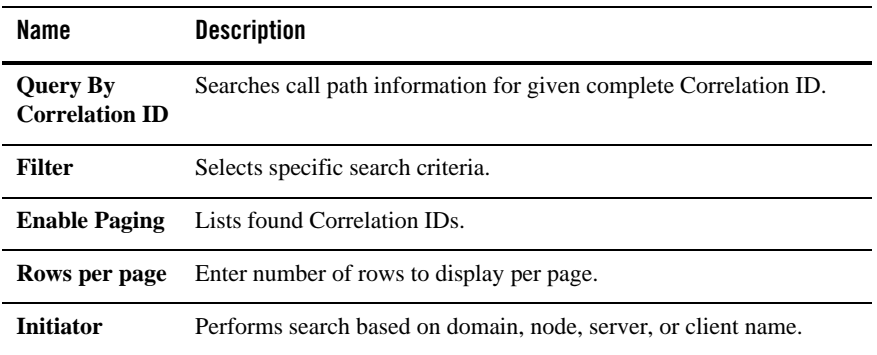

#### <span id="page-22-0"></span>**Table 1-15 Call Path Tree**

### **Display Correlation ID Call Path Information**

To display correlation ID call path information, do the following steps:

- 1. Fill in the **Correlation ID** under **Query By Correlation ID**.
- 2. Click the **Query** button to the right of the **Correlation ID** field.

The Correlation ID table appears.

## **Display Calls from an Initiator with Conditions**

To display calls from an initiator with conditions, do the following steps:

- 1. Clear **Correlation ID** if it is not empty.
- 2. (*Optional)* Fill in the **Initiator** information (**Domain**,**Machine**, **Server** or **Client**).
- 3. Fill in **Filter** information if you want to limit the scope of the result. You can:
	- a. Specify **Root Service** to display calls for a particular service
	- b. Specify **Min Elapsed Time** to display calls started for the time the service is active
	- c. Specify the search scope by using the following return codes:
		- any: search all call paths regardless od return code
		- failed: search failed call paths
		- succeeded: search all successful call paths
	- d. Specify the search scope by using:
		- Active Call Path: search for unfinished call paths
		- Call Path for latest: search for call paths started no earlier than  $\langle n \rangle$  minutes. A value(0) indicates search all call paths.
		- Call Path during: search for call path started during a time period.
- 4. Click the **Query** button to the left of **Enable Paging** field.

The Correlation ID table appears.

[Table 1-16](#page-23-0) lists the Correlation ID Table properties

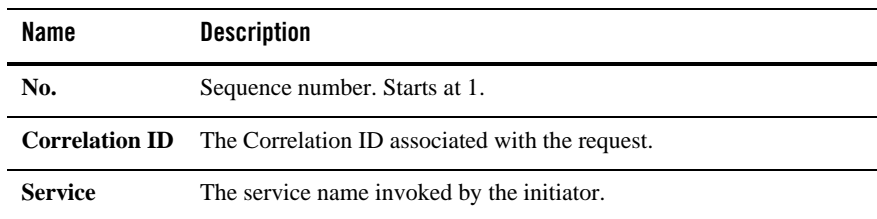

#### <span id="page-23-0"></span>**Table 1-16 Correlation ID Table**

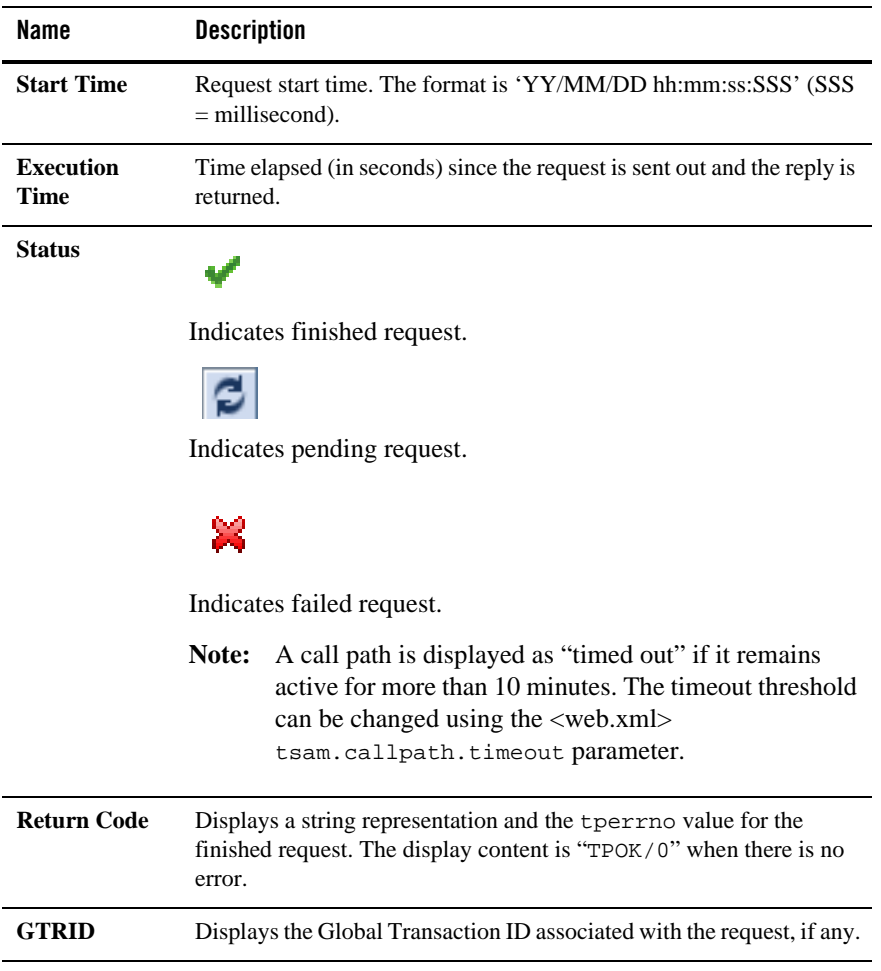

#### **Table 1-16 Correlation ID Table**

Clicking on the table column header will sort the table according to the selected column.

Clicking a **Correlation ID** displays more detailed request processing information. This detailed information is displayed in three sections:

- [Call Path Tree](#page-25-0)
- [Transport Detail Table](#page-25-1)

• [Service Summary Table](#page-26-0)

### <span id="page-25-0"></span>**Call Path Tree**

Tuxedo request and reply are sent by the IPC message queue, or the network when the source and target are on different machine. The Call Path Tree lists the request originator (process name and PID), the Correlation ID (as its root), and the invoked service as its only child.

When you click on a Call Path Tree child, the Transport Detail table appears. [Table 1-17](#page-25-2) lists the Transport Detail table properties.

You can also display the call info, the server name, the physical message queue ID and logical queue name, and/or the server location information by clicking the corresponding check box (**show call info**, **show server name**, **show queue info**, **show location**).

**Note:** A Call Path Tree child may also contain children if it makes calls when handling the request. A sequence number is displayed at the beginning of the service node of the Call Path Tree.

### <span id="page-25-1"></span>**Transport Detail Table**

[Table 1-17](#page-25-2) lists the Transport Detail table properties.

| Name              | <b>Description</b>                                                                                                    |  |
|-------------------|----------------------------------------------------------------------------------------------------|--|
| No.               | Sequence number. Starts at 1.                                                                                                    |  |
| From              | The requesting application.                                                                                                    |  |
|                   | It consists of following fields separated by a space:<br>DOMAINID: <hostname>:<ipckey>, LMID, Process<br/>Name, Server ID (SRVID in UBBCONFIG) if it is a server, and<br/><b>PID</b></ipckey></hostname> |  |
| Tо                | The sending application.<br>It has the same format as "From" column.                                                                                                    |  |
| <b>Start Time</b> | Transport start time. The format is 'YY/MM/DD hh:mm:ss:SSS' (SSS)<br>$=$ millisecond).                                                                                                    |  |

<span id="page-25-2"></span>**Table 1-17 Transport Detail Table** 

**Table 1-17 Transport Detail Table** 

| Name                | <b>Description</b>                                                                                                    |  |
|---------------------|----------------------------------------------------------------------------------------------------|--|
| <b>Elapsed Time</b> | Seconds spent on this transport.                                                                                                    |  |
| <b>Description</b>  | Description about the transport. It denotes the type of this transport<br>(IPC queue or network) and the type of message (request or reply). |  |

### <span id="page-26-0"></span>**Service Summary Table**

[Table 1-18](#page-26-1) lists the Service Summary table properties.

| Name                                     | <b>Description</b>                                                                                                    |  |
|------------------------------------------|----------------------------------------------------------------------------------------------------|--|
| No.                                      | Sequence number. The number is also shown in the beginning of<br>invoked service in the Call Path Tree.                                                                                                    |  |
| From                                     | The requesting application.                                                                                                    |  |
|                                          | It consists of following fields separated by a space:<br><domainid>:<master machine="" name="">:<ipckey>, LMID,<br/>Process Name, Server ID (SRVID in UBBCONFIG) if it is a server,<br/>and PID.</ipckey></master></domainid> |  |
| Action                                   | Call information.                                                                                                    |  |
| Tо                                       | The sending application.                                                                                                    |  |
| It has the same format as "From" column. |                                                                                                    |  |

<span id="page-26-1"></span>**Table 1-18 Service Summary Table**

**Table 1-18 Service Summary Table**

| Name             | <b>Description</b>                                                                                                    |
|------------------|----------------------------------------------------------------------------------------------------|
| <b>Status</b>    |                                                                                                    |
|                  | Indicates finished request.                                                                                                 |
|                  |                                                                                                    |
|                  | Indicates pending request.                                                                                                  |
|                  | 突<br>Indicates failed request.                                                                                              |
|                  |                                                                                                    |
| <b>Wait Time</b> | Time elapsed (in seconds) from the time the request is sent until the<br>time when it starts to be processed.               |
| <b>Exec Time</b> | Time elapsed (in seconds) from the time the request is sent until the<br>time the reply is returned.                        |
| <b>GTRID</b>     | Global Transaction ID associated when the request is processed, if<br>called in transaction mode or if AUTOTRAN is enabled. |

Clicking the GTRID field in displays the Transaction Query page.

#### **Configure Call Information Cache**

All call paths started after Oracle TSAM boots are cached using 100000 (tsam.config.maxappsize) as the default cache size (number of call paths). A call paths is removed from cache if it is not finished within 600 seconds (tsam.config.maxappactive). If it finishes *before* 600 seconds, it remains cached for another 300 seconds (tsam.config.maxappdone) after it is finished.

The parameters are configurable in the Oracle TSAM web.xml file.

[Table 1-19](#page-28-1) lists the Call Information Cache configuration parameters.

<span id="page-28-1"></span>**Table 1-19 Call Information Cache Configuration Parameters**

| Name                           | <b>Description</b>                                                                |
|--------------------------------|-----------------------------------------------------------------------------------|
| tsam.conf<br>ig.maxapp<br>size | Max number in cache for a monitored application request.<br>Default value: 10000. |
| tsam.conf                      | Max cache time (in seconds) for monitored application request in                  |
| ig.maxapp                      | active status.                                                                    |
| active                         | Default value: 600.                                                               |
| tsam.conf                      | Max cache time (in seconds) for monitored application request in done             |
| ig.maxapp                      | status.                                                                           |
| done                           | Default value: 300.                                                               |

### **See Also**

• [Query](#page-37-1)

## <span id="page-28-0"></span>**Call Pattern**

Each Tuxedo call triggers a set of service invocations. The back-end service operation is transparent to the caller. It may be a local service, remote host, and even a remote domain. A challenge for application monitoring is figuring out the exact call path tree (focusing on services). One type of service invocation tree is called a pattern. Oracle TSAM provides the capability to summarize a call pattern using collected performance data.

## **Define the Query Conditions**

The call pattern statistics is a computing and database intensive task. Oracle TSAM issues as many query conditions as possible to limit the time used on pattern computing.

[Table 1-20](#page-28-2) lists the items filter properties.

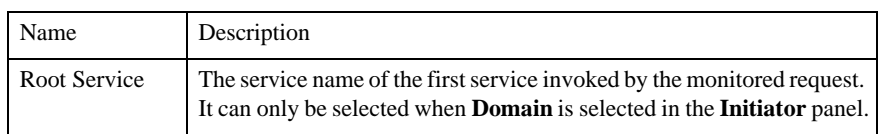

#### <span id="page-28-2"></span>**Table 1-20 Items Filter**

#### **Table 1-20 Items Filter**

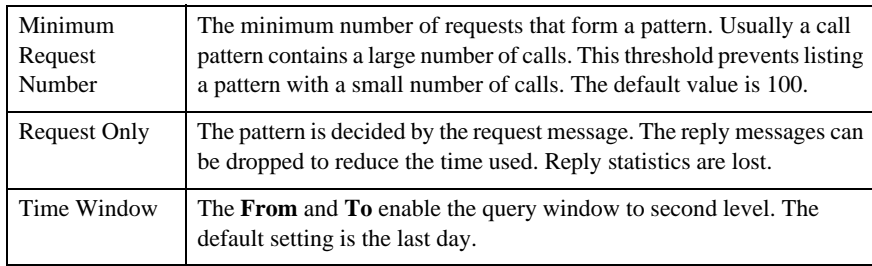

#### Click **Submit**.

**Note:** This is a time intensive process. While you wait for results, you can continue with other monitoring tasks.

[Table 1-21](#page-29-0) lists the initiator items properties.

<span id="page-29-0"></span>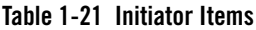

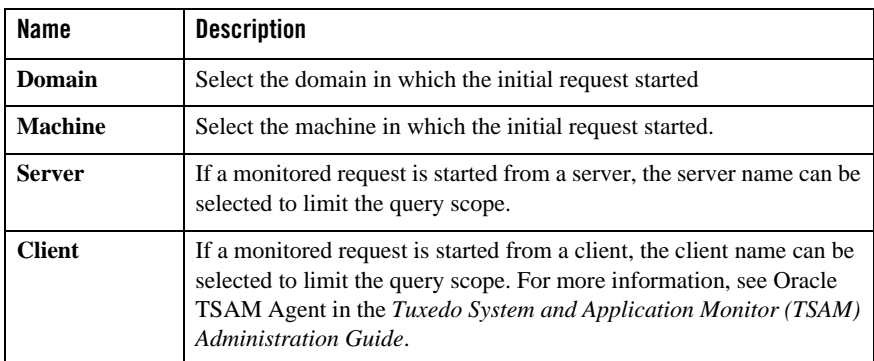

## **Pattern Query Results**

[Table 1-22](#page-29-1) lists the pattern results properties.

#### <span id="page-29-1"></span>**Table 1-22 Pattern Results**

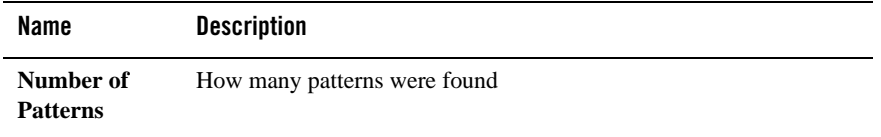

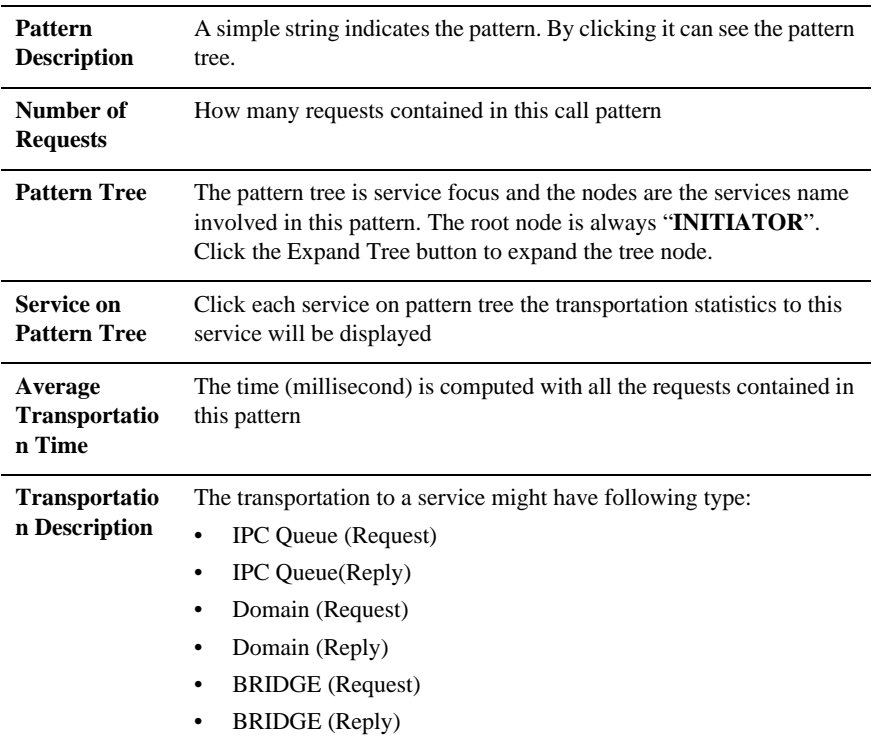

#### **Table 1-22 Pattern Results**

#### **Get Pattern with Selected Conditions**

- 1. Input **Filter** conditions, such as root service, time window etc.
- 2. Limit **Initiator** scope. Select **Domain**, **Machine**, **Server** or **Client**.
- 3. Click the **Submit** button to get pattern information.
- 4. When the pattern tree is generated click **Initiator** to expand all tree nodes.
- 5. Click each service to see service transportation statistics.

## **See Also**

• [Call Path Tree](#page-21-2)

## <span id="page-31-0"></span>**Service**

[Service Monitoring](#page-31-1) [Service Historical Data Query](#page-32-0)

## <span id="page-31-1"></span>**Service Monitoring**

**Service Monitoring** provides a visual representation of the total number of successful and failed executions for selected services on a particular Tuxedo domain. The monitoring results are displayed in a chart which can be refreshed in specific time intervals (seconds).

[Table 1-23](#page-31-2) lists the Service Monitoring page properties.

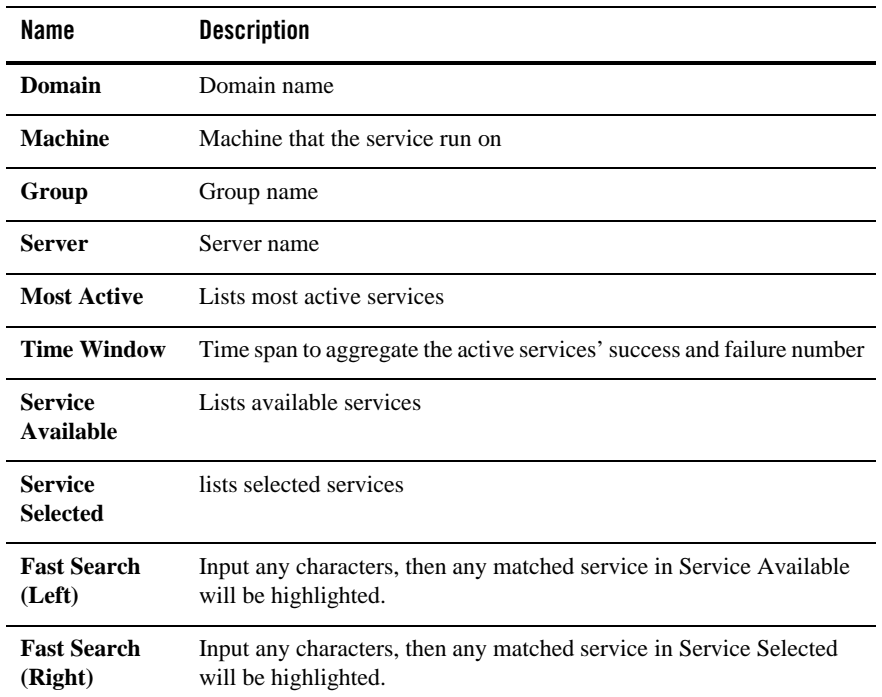

#### <span id="page-31-2"></span>**Table 1-23 Service Monitoring Page**

## **Initiate Service Monitoring**

To initiate service monitoring, do the following steps:

1. Select a domain from the **Domain** drop-down list. When a domain is selected, the service(s) for the domain appear in the **Service Available** drop-down list.

For more specific **Domain** information, you can also select information from the **Machine**, **Group**, **Server** drop-down lists. The default for each list is **ANY**, which indicates that all services are included.

- 2. There are two service selection options:
	- a. Select service(s) from **Service Available** to **Service Selected.** Use "**>**" to select individual services, or "**>>**" button for the entire list of services.
	- b. Select a number of top services from the **Most Active** drop**-**down list.

**Note:** The max number of service that can be monitored at one time is 20.

- 3. Select **Time Interval**.
- 4. Click **Submit.** The live monitoring chart appears.
- 5. Click the refresh time interval check box above the chart to periodically refresh the chart.

The chart displays the total number of successful and failed service executions in a given time frame. The X-axis displays the service name.The Y-axis displays the number of requests handled during the most recent time period (in  $\langle n \rangle$  minutes), where  $\langle n \rangle$  is specified in the **Time Window**.

### **See Also**

• [Service Historical Data Query](#page-32-0)

## <span id="page-32-0"></span>**Service Historical Data Query**

**Service Historical Data Query** provides a visual representation of the statistical information for an individual service. The monitoring results are displayed in a chart.

[Table 1-24](#page-32-1) lists the Service Historical Data Query page properties.

| <b>Name</b>    | <b>Description</b> |
|----------------|--------------------|
| Domain         | Domain             |
| <b>Machine</b> | Machine            |

<span id="page-32-1"></span>**Table 1-24 Service Historical Data Query Page**

| <b>Name</b>          | <b>Description</b>                                              |  |
|----------------------|-----------------------------------------------------------------|--|
| Group                | Group                                                           |  |
| <b>Server</b>        | Server                                                          |  |
| <b>Time Interval</b> | Time span to aggregate the services' success and failure number |  |
| <b>Service</b>       | Service                                                         |  |
| From                 | Start time (DD MM YYYY HH MM) of time period                    |  |
| Tо                   | End time (DD MM YYYY HH MM) of time period                      |  |
| <b>Fast Search</b>   | Input any characters, then any matched service is highlighted.  |  |

**Table 1-24 Service Historical Data Query Page**

### **Initiate Service Historical Data Query Monitoring**

To initiate service historical data query monitoring, do the following steps:

1. Select a domain from the **Domain** drop-down list. When a domain is selected, the service(s) for the domain appear in the **Service Available** drop-down list.

For more specific Domain information, you can also select information from the **Machine**, **Group**, **Server** drop-down lists. The default for each list is **ANY**, which indicates that all services are included.

- 2. Select a service from the **Service** list box
- 3. Select **Time Interval**.
- 4. Select time period by **From** and **To**.
- 5. Click **Submit.** The live monitoring chart appears.

The chart displays the execution summary for a given service during the specified **From** and **To**  time range. The X-axis displays the time interval. The Y-axis displays number of executions during the time interval.

Average Execution Time and Average Wait Time are also shown in the table.

## **See Also**

• [Server Monitoring](#page-34-1)

## <span id="page-34-0"></span>**System Server**

[Server Monitoring](#page-34-1)

[Server Historical Data Query](#page-35-0)

## <span id="page-34-1"></span>**Server Monitoring**

**Server Monitoring** displays the Sever Live Monitoring information for the Tuxedo server, which includes the server snap and throughput for the given time period.

**Note:** Server monitoring data includes both user monitoring data *and* Tuxedo system data. [Table 1-25](#page-34-2) lists the Server Monitoring page properties.

| Name                                                     | <b>Description</b>                                                                                                    |  |
|----------------------------------------------------------|----------------------------------------------------------------------------------------------------|--|
| Domain                                                   | Domain name                                                                                                    |  |
| Machine                                                  | Machine name                                                                                                    |  |
| Group                                                    | Group name                                                                                                    |  |
| Server                                                   | Server name.<br>Presently, only GWTDOMAIN and BRIDGE system servers<br>Note:<br>are supported.                                                                                                    |  |
| Available<br><b>Remote</b><br>Domains or<br><b>Hosts</b> | If the selected server is GWTDOMAIN, then it lists all <b>Available</b><br><b>Remote Domains</b> under this selected server. If the selected server is<br><b>BRIDGE, then it lists all Available Remote Hosts under this selected</b><br>server. |  |
| <b>Time Window</b>                                       | Time Window                                                                                                    |  |

<span id="page-34-2"></span>**Table 1-25 Server Monitoring Page**

## **Initiate Server Monitoring**

To initiate server monitoring, do the following steps:

1. Make a selection from each of the following drop-down lists: **Domain**, **Machine**, **Group**, **Server**: Available remote domains and hosts are shown in the **Available Remote Domains or Hosts** drop-down list.

2. Make a selection from the **Available Remote Domains or Hosts** drop-down list.

By default, all remote domains or hosts are selected.

- 3. Select **Time Window**.
- 4. Click **Submit.** The server statistics chart appears.
	- **Note:** The **Submit** button is enabled only when the **Available Remote Domains or Hosts**  drop-down list is populated.

**Note:** To periodically refresh the chart, click the refresh time interval check box.

The charts display server information for the past **Time Window**. The **Snapshot** chart displays real-time sampling statistical data. The **Throughput** chart displays accumulated statistical data during a given time period.

The X-axis displays the time. [Table 1-26](#page-35-1) lists the Y-axis display.

| <b>System Server</b> | <b>Snapshot</b>                                                                                                    | <b>Throughput</b>                                                                                                    |
|----------------------|----------------------------------------------------------------------------------------------------|----------------------------------------------------------------------------------------------------|
| <b>BRIDGE</b>        | Number of messages queued for<br>the remote host at the time the<br>data is sampled. A large value<br>means a busy network. | Number of messages sent to the<br>remote host during the last<br>sampling period (specified using<br>sysinterval).                                                  |
| <b>GWTDOMAIN</b>     | Number of active outbound<br>requests at the time the data is<br>sampled.                                                   | Number of messages that have<br>been sent to remote domain<br>during the last sampling period<br>(specified using Monitoring)<br>Policy Definition<br>sysinterval). |

<span id="page-35-1"></span>**Table 1-26 Snapshot and Throughput Y-axis Display**

### **See Also**

• [Server Historical Data Query](#page-35-0)

## <span id="page-35-0"></span>**Server Historical Data Query**

**Server Historical Data Query** page displays Tuxedo server statistical information.

**Note:** Server monitoring data includes both user monitoring data *and* Tuxedo system data.

[Table 1-27](#page-36-0) list the Server Historical Data Query page properties.

<span id="page-36-0"></span>**Table 1-27 Server Historical Data Query Page**

| Name                                                     | <b>Description</b>                                                                                                    |
|----------------------------------------------------------|----------------------------------------------------------------------------------------------------|
| Domain                                                   | Domain                                                                                                    |
| <b>Machine</b>                                           | Machine                                                                                                    |
| Group                                                    | Group                                                                                                    |
| Server                                                   | Server                                                                                                    |
| Available<br><b>Remote</b><br>Domains or<br><b>Hosts</b> | If the selected server is GWTDOMAIN, then it lists all Available<br>Remote Domains under this selected server. If the selected server is<br>BRIDGE, then it lists all Available Remote Hosts under this selected<br>server. |
| <b>Time Interval</b>                                     | Time span (minutes)                                                                                                    |
| From                                                     | Start time (DD MM YYYY HH MM) of time period                                                                                                    |
| Tо                                                       | End time (DD MM YYYY HH MM) of time period                                                                                                    |

[Table 1-28](#page-36-1) lists **Throughput** page properties.

#### <span id="page-36-1"></span>**Table 1-28 Throughput Page**

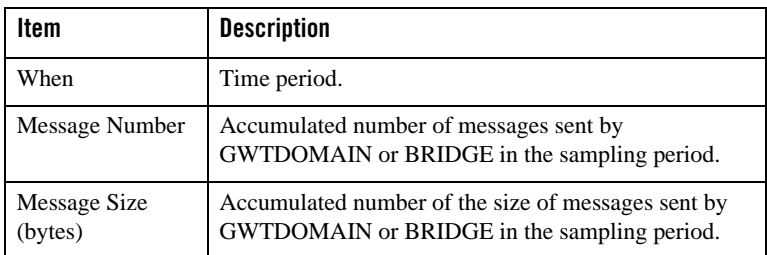

## **Initiate Server Historical Data Query**

To initiate a server historical data query, do the following steps:

1. Make a selection from each of the following drop-down lists: **Domain**, **Machine**, **Group**, **Server**: Available remote domains and hosts are shown in the **Available Remote Domains or Hosts** drop-down list.

- 2. Make a selection from the **Available Remote Domains or Hosts** drop-down list. By default, all remote domains or hosts are selected.
- 3. Select **Time Interval**.
- 4. Select time period by **From** and **To**.
- 5. Click **Submit.** The server statistics chart appears.
	- **Note: Submit** button is enabled only when the **Available Remote Domains or Hosts**  drop-down list is populated.

The **Server Historical Data Query** chart displays throughput data for a given server during the specified **From** and **To** time range. The X-axis displays the time interval. The Y-axis displays the accumulated number of messages sent to a remote domain or a remote host during the specified **Time Interval**.

## **See Also**

• [Server Monitoring](#page-34-1)

## <span id="page-37-0"></span>**Transaction**

**[Query](#page-37-1)** 

## <span id="page-37-1"></span>**Query**

.Transaction Query page allows you to search for and display transaction information.

There are three ways to initiate a transaction query. You can:

- specify the partial or complete Global Transaction ID (GTRID) for a specific transaction
- specify the latest time the transaction started
- specify the time period

Clicking **Submit** displays the GTRID general information table. [Table 1-29](#page-38-0) lists the GTRID general information properties.

<span id="page-38-0"></span>**Table 1-29 GTRID General Information Page**

| <b>Name</b>      | <b>Description</b>                                                                                             |
|------------------|----------------------------------------------------------------------------------------------------|
| No.              | Sequence number. Starts at 1.                                                                                  |
| <b>Initiator</b> | Transaction initiator. Consists of the value of following fields<br>separated by a space:                      |
|                  | <domainid>:<master machine<br="">a.<br/><math>name</math> : &lt;1PCKEY&gt;(see Table 1-12)</master></domainid> |
|                  | b. Machine ID (LMID in UBBCONFIG's *MACHINES<br>section)                                                       |
|                  | Group Name, server only<br>$c_{\cdot}$                                                                         |
|                  | d. Process Name                                                                                                |
|                  | e. Server ID (SRVID in UBBCONFIG's *SERVERS<br>section), server only                                           |
|                  | Process ID (pid).<br>f.                                                                                        |
| CTRIF            | Global Transaction ID.                                                                                         |

**Table 1-29 GTRID General Information Page**

| <b>Status</b>                 |                                                                                                    |
|-------------------------------|----------------------------------------------------------------------------------------------------|
|                               | Indicates finished request.                                                                                  |
|                               |                                                                                                    |
|                               | Indicates pending request.                                                                                   |
|                               |                                                                                                    |
|                               | Indicates failed request.                                                                                    |
|                               | Note:<br>The transaction status is determined using the following<br>heuristic rules:                        |
|                               | The status is displayed as 'failed' if any of the operations has a<br>$\bullet$<br>negative return code.     |
|                               | The status is displayed as 'finished' if:<br>٠                                                               |
|                               | tpcommit, xa_commit, or tms_xa_commit is called                                                              |
|                               | xa_prepare is called returning XA_RDONLY                                                                     |
|                               | The status is displayed as 'failed' if tpabort, xa_abort,<br>٠<br>xa_rollback, or tms_xa_rollback is called. |
| <b>Start Time</b>             | Transaction start time. The format is 'YY/MM/DD hh:mm:ss:SSS'<br>$(SSS = millisecond).$                      |
| <b>Duration</b>               | Transaction life time                                                                                        |
| <b>Exec Time</b>              | Total time elapsed for all Transaction operations.                                                           |
| <b>Parent</b><br><b>GTRID</b> | The original GTRID for transaction across Tuxedo domain.                                                     |

**Note:** Click on any of the column headings to sort in ascending or descending order.

Clicking on a **GTRID** displays three additional tables:

#### • **Transaction Participant(s)**

Displays which group join this transaction and particular, which servers (process name, server ID and pid) in that group is participating.

#### • Involved Call Correlation ID(s)

Provides a link t that lists Call Correlation ID(s) executed under a transaction for a specific server.

#### **• Transaction Detail**

[Table 1-30](#page-40-0) lists the Transaction Detail page properties.

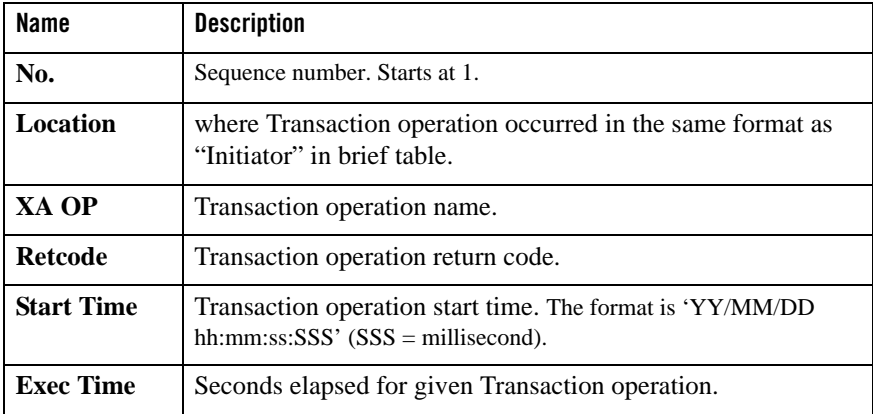

#### <span id="page-40-0"></span>**Table 1-30 Transaction Detail Information**

## **Query Transaction information for a Specific GTRID**

To query transaction information for a specific GTRID, do the following steps:

1. Enter **GTRID** value. Check **Exact Match** if the entire GTRID is entered.

**Note:** When **Exact Match** is not checked, all transactions that include a **GTRID** are shown.

- 2. Click the **Submit** button.
- 3. Click the **GTRID** to display more information.

## **Query Past Transactions**

To query past transaction, do the following steps

- 1. Enter the time interval in **Query for latest** to specify the earliest started transaction; or select time period in **Query during**.
- 2. Click the **Submit** button.

3. Click a **GTRID** to display more information.

## **Get GTRID Call Path Tree information**

To get GTRID call information, do the following steps:

- 1. Enter search information and click the **Submit** button.
- 2. Click on a **GTRID** link under the **GTRID column**.
- 3. Click the link in the column next to **Involved Calls Correlation ID(s).** The **Call Path Tree** query page appears.

**Note:** The "INFO: nothing found" error message may appear for the following reasons:

- a. The call started before the Oracle TSAM server started.
- b. The call information was discarded due to the **Call Path Information** retire policy.

### **See Also**

• [Call Path Tree](#page-21-2)

## <span id="page-41-0"></span>**Alerts**

[Alert Management](#page-41-1)

[Events](#page-44-0)

## <span id="page-41-1"></span>**Alert Management**

The **Alert Managemen**t page lists current Oracle TSAM alerts. It allows you to "**Add**", "**Edit**" and "**Delete**" Oracle TSAM alerts. [Table 1-31](#page-41-2) lists the Alert Management page properties.

| Name               | <b>Description</b>                                                                                                    |
|--------------------|----------------------------------------------------------------------------------------------------|
| <b>Name</b>        | Alert name. Must be given when this alert is created.                                                                                                    |
| <b>Type</b>        | Alert type. Oracle TSAM supports four alert types: "Call Path",<br>"Service", "System" and "Transaction" which correspond to the four<br>performance monitoring categories. |
| <b>Description</b> | Alert description.                                                                                                    |

<span id="page-41-2"></span>**Table 1-31 Alert Management Page**

**Table 1-31 Alert Management Page**

| Add           | Add a new alert             |
|---------------|-----------------------------|
| Edit          | Edit a selected alert       |
| <b>Delete</b> | Delete selected alert $(s)$ |

## **Alert Definition**

The **Alert Definition** page appears when you click the "**Add**" or "**Edit**" button.

**Note:** "**Edit**" displays the settings of the selected alert. The name and type cannot be changed. [Table 1-32](#page-42-0) lists the Alert Definition page properties.

| <b>Name</b>       | <b>Description</b>                                                                                                    |
|-------------------|----------------------------------------------------------------------------------------------------|
| <b>Alert Name</b> | Name of the alert. Must be given in order to create an alert                                                                                                    |
| <b>Alert Type</b> | The type of alert to be created. Four types are supported:<br>Call Path: For call path monitoring related alerts<br>Service: For service monitoring related alerts<br>System: For system server monitoring related alerts<br>Transaction: For transaction monitoring related alerts |

<span id="page-42-0"></span>**Table 1-32 Alert Definition Page**

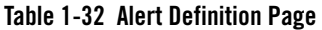

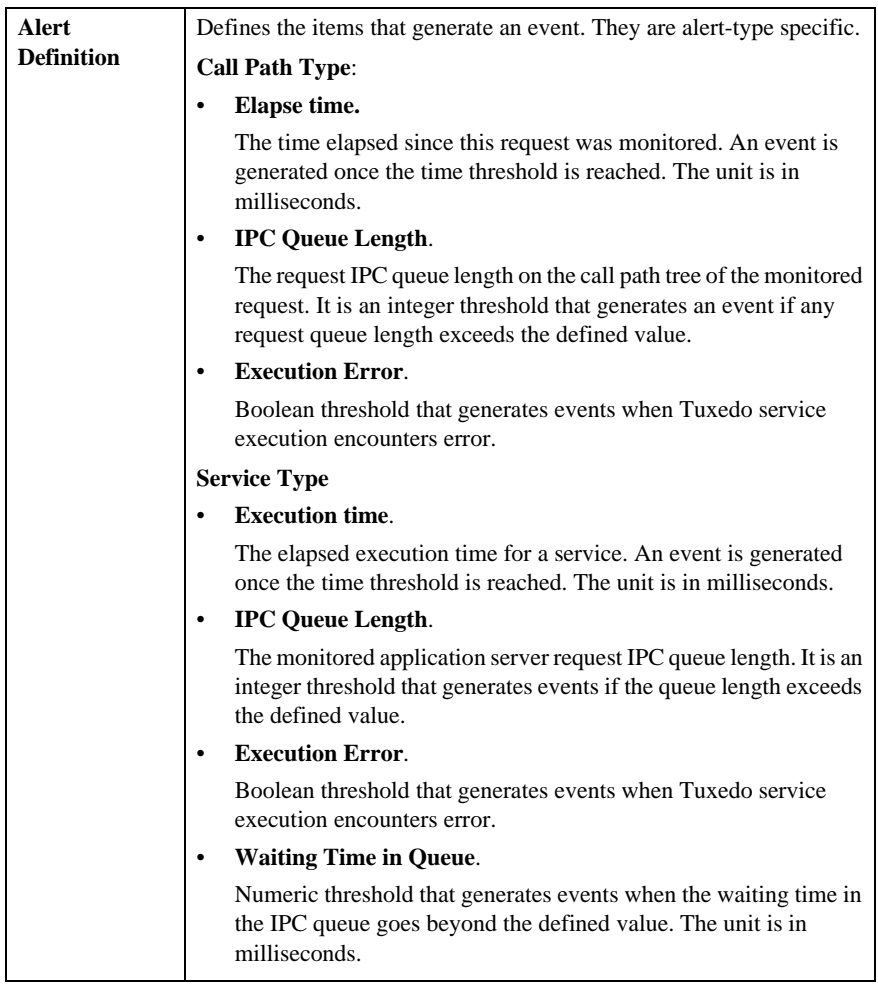

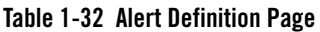

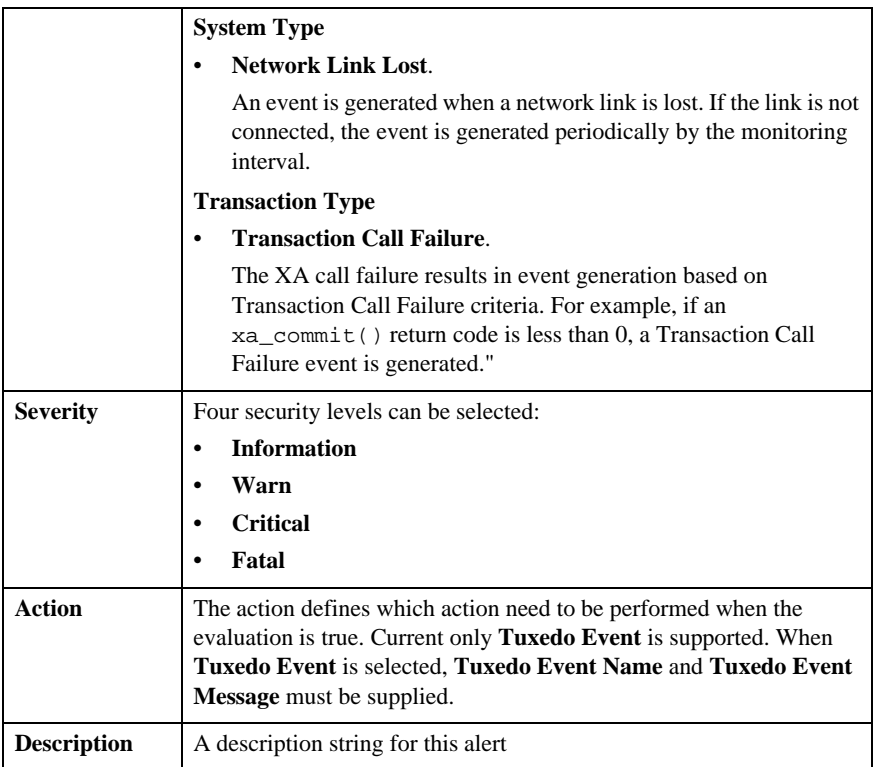

## **See Also**

• Event Query

## <span id="page-44-0"></span>**Events**

**The Events** page displays current Oracle TSAM-generated events. The **Show All Events** button lists all the events.

Click the **Show Filter** button; the **Filter Conditions** panel appears. After the **Show Filter** button is clicked, it changes to the **Hide Filter** button. Click the **Hide Filter** button; the **Filter Conditions** panel is hidden.

Click the **Submit** button in the **Filter Conditions** panel to list events based on the filter criteria.

[Table 1-33](#page-45-0) lists the events page properties.

<span id="page-45-0"></span>**Table 1-33 Events Page**

| Name                               | <b>Description</b>                                                                                                    |
|------------------------------------|----------------------------------------------------------------------------------------------------|
| <b>Show All</b><br><b>Events</b>   | Lists all events in detail                                                                                                   |
| <b>Show/Hide</b><br><b>Filter</b>  | Show/Hide <b>Filter Conditions</b> panel                                                                                     |
| <b>Delete Events</b>               | Delete selected events.<br>The <b>Delete Events</b> button appears only if events are available in<br>Note:<br>the database. |
| <b>Delete All</b><br><b>Events</b> | Delete all events in database.<br>same as Delete Events.<br>Note:                                                            |
| Show XX<br>Events per<br>Page      | Displays the selected number of events per page.                                                                             |

[Table 1-34](#page-45-1) lists the filter conditions panel properties.

<span id="page-45-1"></span>**Table 1-34 Filter Conditions Panel**

| Name              | <b>Description</b>                                                              |
|-------------------|---------------------------------------------------------------------------------|
| <b>Event Name</b> | Event name. Lists available alerts. "Any" indicates all events are<br>searched. |
| Catalog           | Lists Catalog Type:                                                             |
|                   | $\bullet$ Alert                                                                 |
|                   | $\bullet$ Plug-in                                                               |

**Table 1-34 Filter Conditions Panel**

| <b>Name</b>                 | <b>Description</b>                                                                         |
|-----------------------------|--------------------------------------------------------------------------------------------|
| <b>Event Type</b>           | Lists event type:                                                                          |
|                             | $\bullet$ Call Path                                                                        |
|                             | • Service                                                                                  |
|                             | $\bullet$ System                                                                           |
|                             | • Transaction                                                                              |
| <b>Event Severity</b>       | Lists event severity:                                                                      |
|                             | • Information                                                                              |
|                             | • Warning                                                                                  |
|                             | • Critical                                                                                 |
|                             | $\bullet$ Fatal                                                                            |
|                             | Note:<br>Information is lowest. Fatal is highest.                                          |
| <b>Include and</b><br>below | If checked, all events with the selected Event Severity and higher<br>Severity are listed. |
|                             | If unchecked, only the events under a particular Event Severity are<br>included.           |
| From                        | Start time (DD MM YYYY HH MM)                                                              |
| To                          | End time (DD MM YYYY HH MM)                                                                |
| <b>Submit</b>               | Lists all event details based on the filter condition                                      |

[Table 1-35](#page-47-0) lists the Event Details page properties.

| <b>Name</b>        | <b>Description</b>                                                                                                    |
|--------------------|----------------------------------------------------------------------------------------------------|
| <b>Report Time</b> | Timestamp when an event is reported                                                                                                    |
| Location           | The location where the metrics are evaluated that generate a current<br>event. It has the same format as Call Path Tree.                         |
| Catalog            | The event generation source. Currently, Oracle TSAM supports two<br>sources:                                                                     |
|                    | • Alerts defined in the Oracle TSAM console,                                                                                                    |
|                    | • Plug-in events directly generated by the Oracle TSAM<br>Agent.                                                                                 |
|                    | For more information, see Oracle TSAM Agent in the Tuxedo System<br>and Application Monitor (Oracle TSAM) Administration Guide.                  |
| <b>Name</b>        | The event name. For alert events, it is the name of the alert. For plug-in<br>events, it is the name defined in event trigger configuration file |
| <b>Type</b>        | Event type corresponding to the four monitoring types:                                                                                           |
|                    | call path                                                                                                    |
|                    | service                                                                                                    |
|                    | system                                                                                                    |
|                    | transaction                                                                                                    |
|                    | Plug-in events can only be generated for call path and service.                                                                                  |
| <b>Severity</b>    | Event severity specified in the alert definition page or event trigger<br>configuration file. Four severity levels are supported:                |
|                    | Information                                                                                                    |
|                    | Warn                                                                                                    |
|                    | Critical                                                                                                    |
|                    | Fatal                                                                                                    |

<span id="page-47-0"></span>**Table 1-35 Events Detail Page**

**Table 1-35 Events Detail Page**

| <b>Name</b>        | <b>Description</b>                                                                                                    |
|--------------------|----------------------------------------------------------------------------------------------------|
| <b>Description</b> | The event description It depends on the event type, source and<br>conditions.                                                              |
|                    | For alert-generated events, the descriptions are:                                                                                          |
|                    | <b>Call Path Monitoring:</b>                                                                                                    |
|                    | <b>Elapsed Time</b>                                                                                                    |
|                    | Format: "Application (call path correlation ID) elapsed time<br>exceeded limit [defined limit:measured value] CORRID<br>(correlation ID)". |
|                    | <b>IPC</b> Queue Length<br>$\bullet$                                                                                                    |
|                    | Format: "Service (service name) IPC queue length exceeded limit<br>[defined limit:measured value] CORRID (correlation ID)"                 |
|                    | <b>Execution Error</b>                                                                                                    |
|                    | Format: "Service (service name) execution failed. Tuxedo errno<br>number xxx CORRID (correlation ID)"                                      |
|                    | <b>Service Monitoring:</b>                                                                                                    |
|                    | <b>Execution Time.</b>                                                                                                    |
|                    | Format: "Service (service name) execution time exceeded limit<br>[defined limit:measured value] SVCNAME (service name)"                    |
|                    | IPC Oueue Length.<br>٠                                                                                                    |
|                    | Format: "Service (service name) IPC queue length exceeded limit<br>[defined limit: measured value] SVCNAME (service name)"                 |
|                    | <b>Execution Error.</b>                                                                                                    |
|                    | Format: "Service (service name) execution failed. Tuxedo errno<br>number xxx SVCNAME (service name)"                                       |
|                    | Waiting Time in Queue.<br>$\bullet$                                                                                                    |
|                    | Format: "Service (service name) IPC queue waiting time<br>exceeded limit [defined limit:measured value] SVCNAME<br>(service name)"         |

**Table 1-35 Events Detail Page**

| Name | <b>Description</b>                                                                                                    |
|------|----------------------------------------------------------------------------------------------------|
|      | <b>System Monitoring:</b>                                                                                                    |
|      | Network Link Lost:                                                                                                    |
|      | <b>GWTDOMAIN</b><br>Format: "Remote domain xxx connection lost". "xxx"<br>is the remote domain name defined in DMCONFIG.                                                         |
|      | <b>BRIDGE</b><br>Format: "Remote machine xxx connection lost". "xxx"<br>is the remote machine name.                                                                              |
|      | <b>Transaction Monitoring:</b>                                                                                                    |
|      | <b>Transaction Call Failure.</b>                                                                                                    |
|      | Format: "XA routine (routine name) execution failed. Error<br>number xxx GTRID (xxx)"                                                                                            |
|      | For plug-in generated events, the descriptions are:                                                                                                    |
|      | <b>Call Path Monitoring:</b>                                                                                                    |
|      | Format:                                                                                                    |
|      | Plug-in generated event CORRID (Correlation ID) SVCNAME<br>(service name) DEPTH (depth on call path tree) ERRNO (Tuxedo<br>error number) URCODE (tpreturn user return code)      |
|      | <b>Service Monitoring:</b>                                                                                                    |
|      | Format:                                                                                                    |
|      | Plug-in generated event SVCNAME (service name) URCODE<br>(tpreturn user return code of) EXECTIME (service execution<br>time) MSGQUEUED (message queued on the request IPC queue) |

### **Filter Events**

To filter events, do the following steps:

- 1. Click the **Show Filter** button; the **Filter Conditions** panel appears.
- 2. Select the **Event Name**, **Catalog**, **Event Type**, **Event Severity**, and time period (**From**, **To**).
- 3. Click the **Submit** button; the events matching the **Filter Conditions** panel are listed.
- 4. Click the **Hide Filter** button to hide the **Filter Conditions** panel.
- **Note:** If you want to display the exact event severity, uncheck the **Include and below** check box.

## **Delete Events**

To delete events, do the following steps:

1. Click the check box next to the event you want to delete.

You can also click the check box in the header row to select all events on the current page.

2. Click the **Delete Events** button to delete selected events. An event summary is displayed at the bottom of the table.

## **Delete All Events**

Clicking the **Delete All Events** button removes all the events stored in the database.

## **See Also**

• [Alert Management](#page-41-1)

## <span id="page-50-0"></span>**Recent Events**

The bottom-left panel of the Oracle TSAM console lists a summary of generated events. Clicking the event Severity in the panel lists the events on the **Recent Events** page. The event details page layout is similar to the **Alerts/Events** page.

**Note:** Recent Events only include Events that were generated during the last **Event Cache Time**.

## **Clean the Event in Cache**

Clicking the **Clean** button clears all the events stored in cache. Events can also be queried on the **Alerts/Events** page.

## **Customize the Event Cache Time**

You can specify how long an event remains stored in cache. Enter the required time by changing the tsam.config.windowevt value in the Oracle TSAM web.xml file. The default value is 60 minutes.

## **See Also**

- [Alert Management](#page-41-1)
- [Events](#page-44-0)